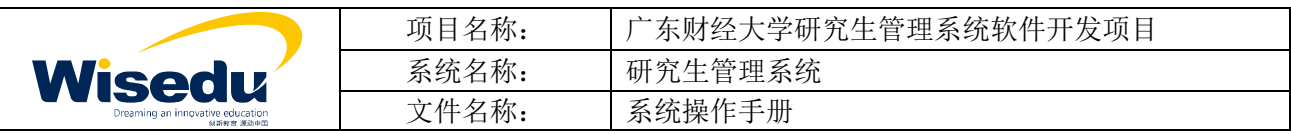

# 广东财经大学研究生管理系统

## 系统操作手册

## 2015 年 12 月

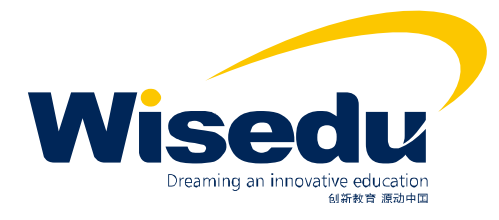

版权所有 © 江苏金智教育信息股份有限公司, 保留所有权利。第1页, 共78 页

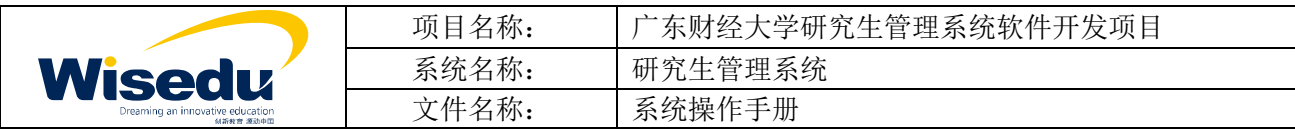

### 目录

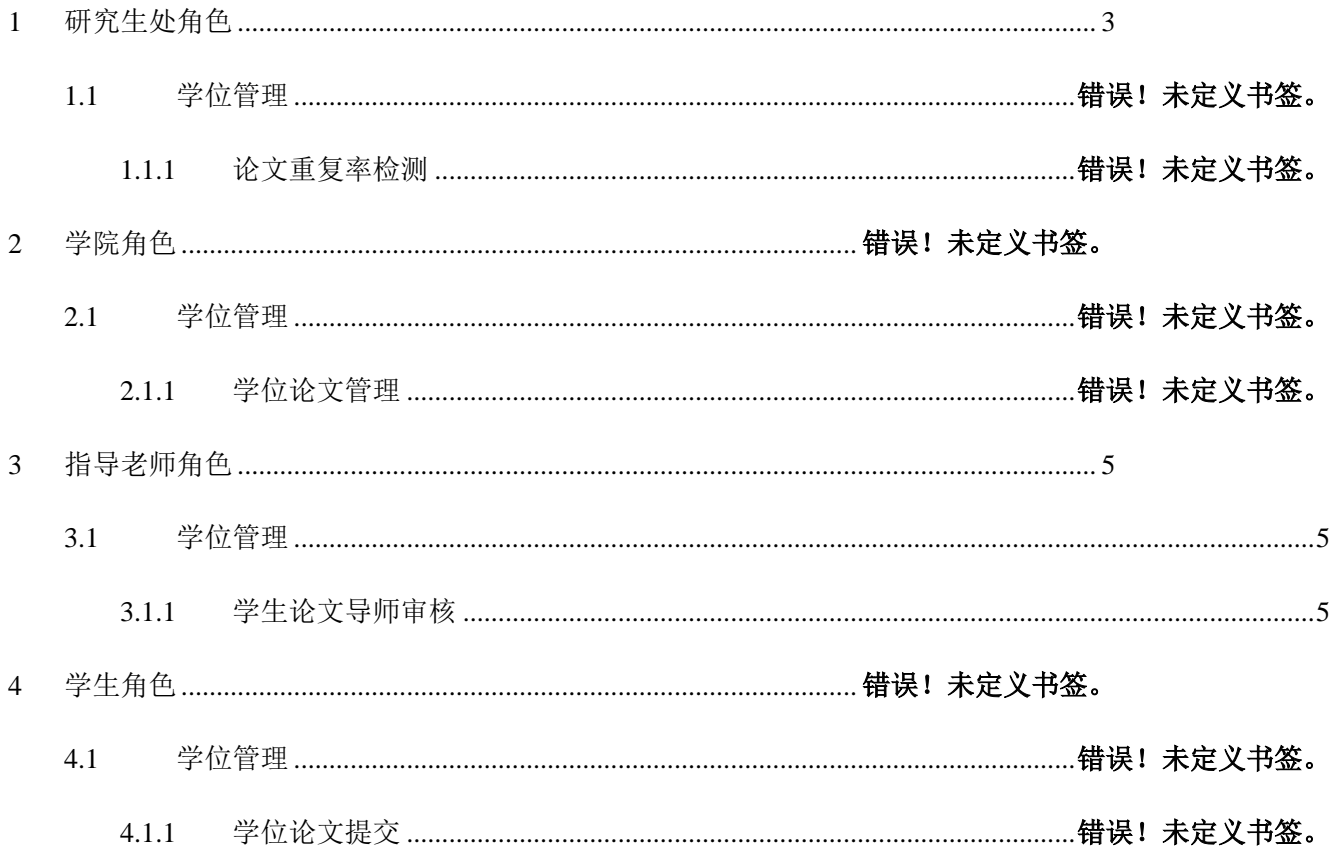

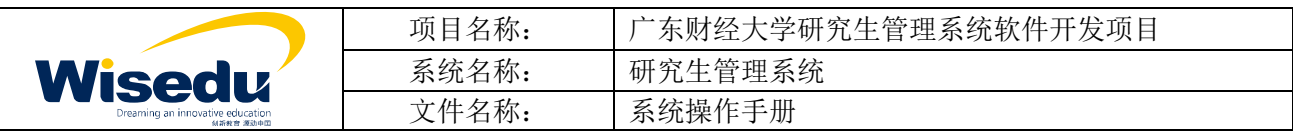

### <span id="page-2-0"></span>**1** 公共功能

#### **1.1**教师和学生登录

所有老师都从学校信息门户进入,网址:**[http://my.gdufe.edu.cn](http://my.gdufe.edu.cn/)**。

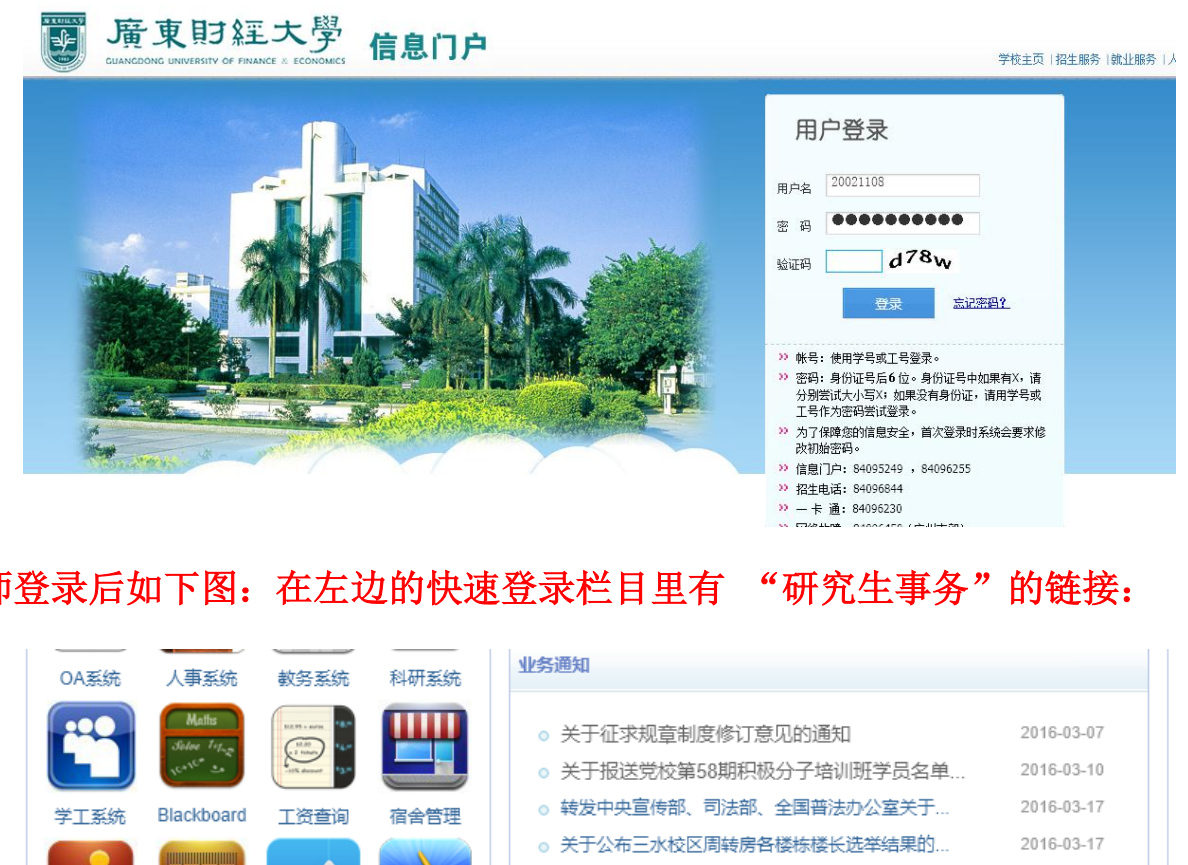

教师登录后如下图: 在左边的快速登录栏目里有 "研究生事务"的链接:

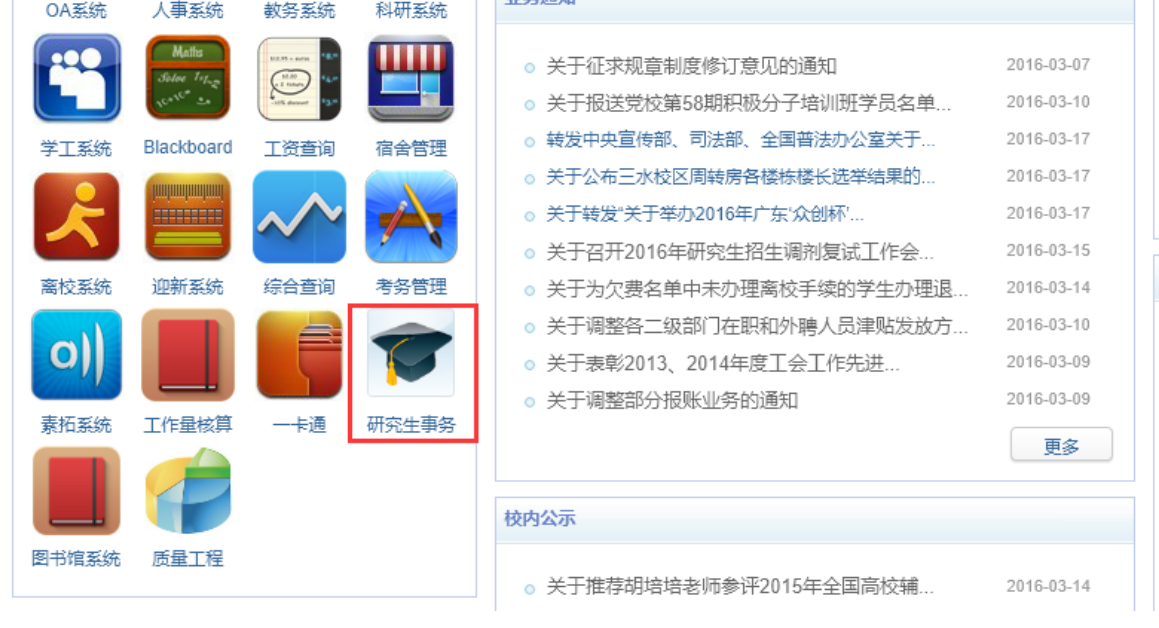

导师登录后如下图:在右边的快速登录栏目里有 "研究生事务"链接,然后进入。

版权所有 © 江苏金智教育信息股份有限公司, 保留所有权利。第3页, 共78页

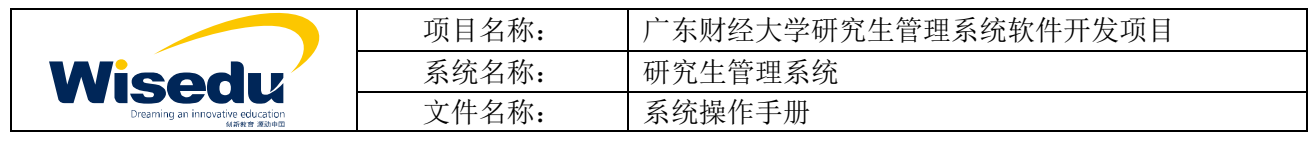

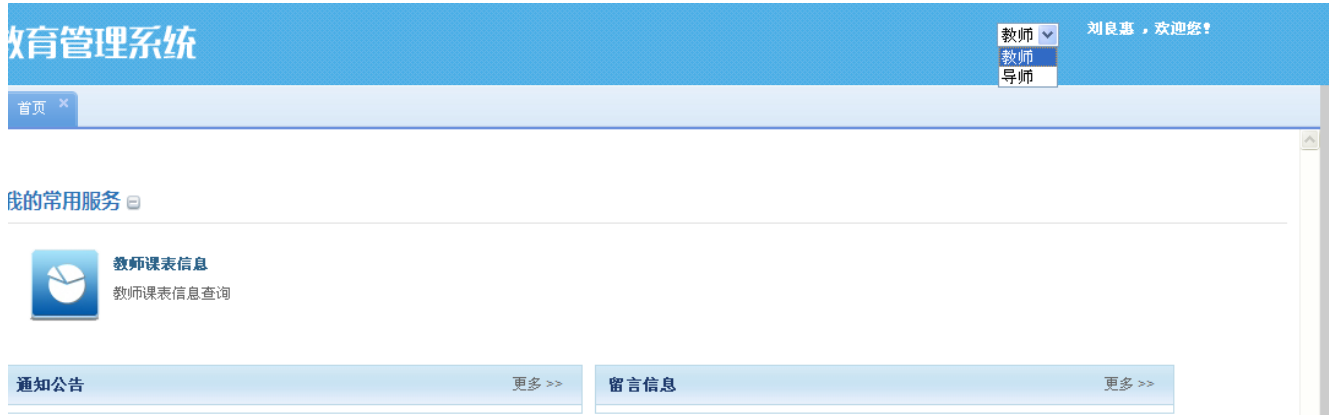

导师进入后在窗口右上角选择"导师"角色

版权所有 © 江苏金智教育信息股份有限公司, 保留所有权利。第4页, 共78页

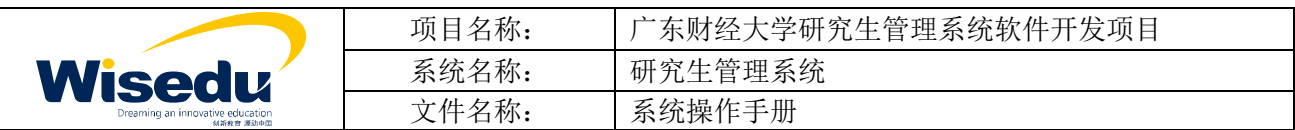

<span id="page-4-0"></span>**2** 指导老师角色

<span id="page-4-1"></span>**2.1**学位管理

#### <span id="page-4-2"></span>**2.1.1** 学生论文导师审核

功能描述: 审查学生上传的毕业论文并填写导师评语,提交后可以导出导师评语表。

业务流程: 学生上传->指导老师审核->学院确认->研究生处送检

操作说明:点击"学位管理"一>"学位论文导师审核"菜单。

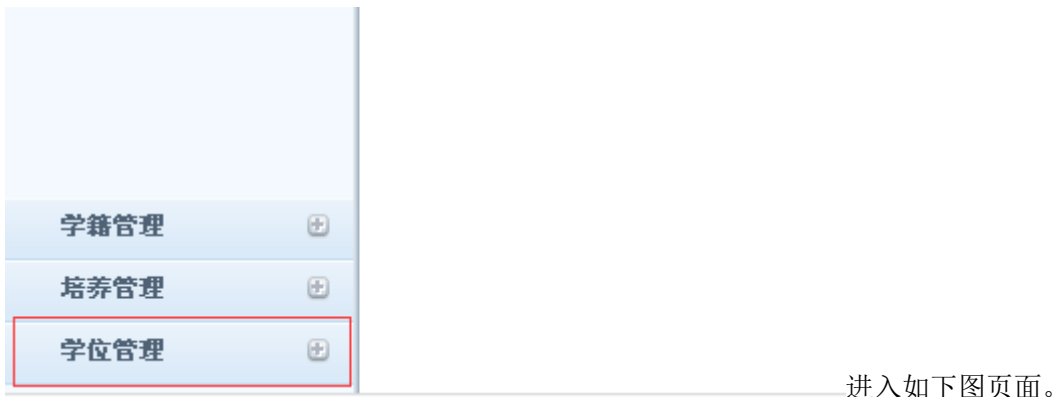

查询出审核状态为"待导师自查"的学生,点后面的"论文下载",可以下载 学生提交上来的论文附件。

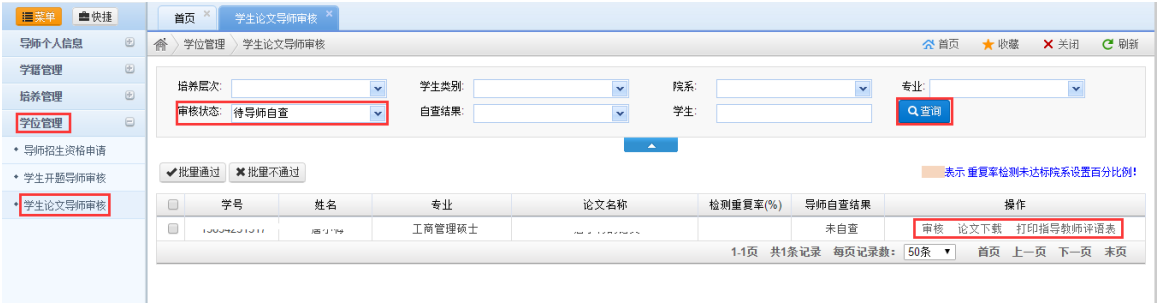

点击"审核"按钮,可以查看学生的论文信息并填写导师评语,然后点"同意 检测"或"不同意检测",如果同意检测即审核通过,数据会提交到学院确认环节。

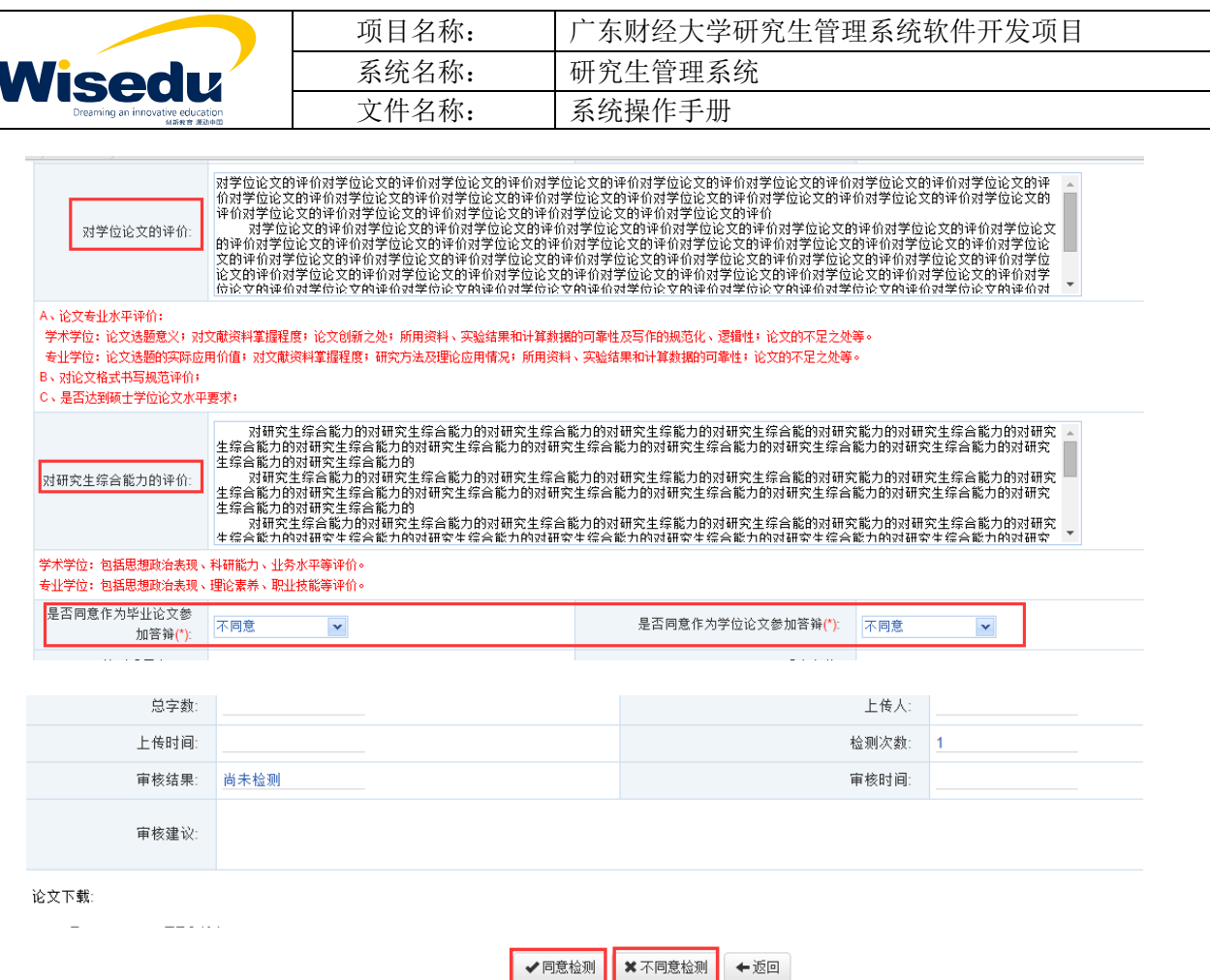

提交后查询状态为"待院系审核"的学生,可以点"打印指导教师评语表"按 钮进行导出 **PDF** 或 **WORD** 文档,然后再打印。

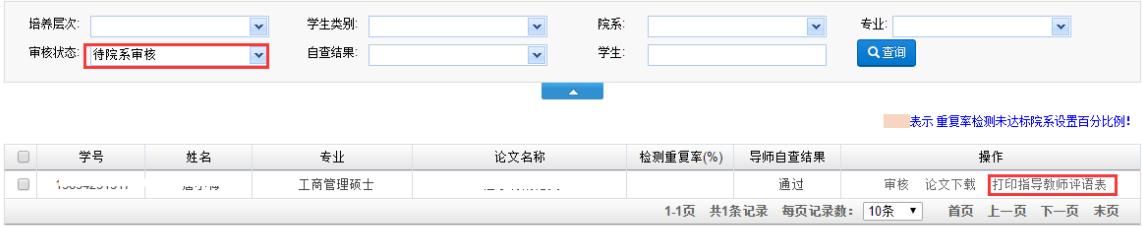

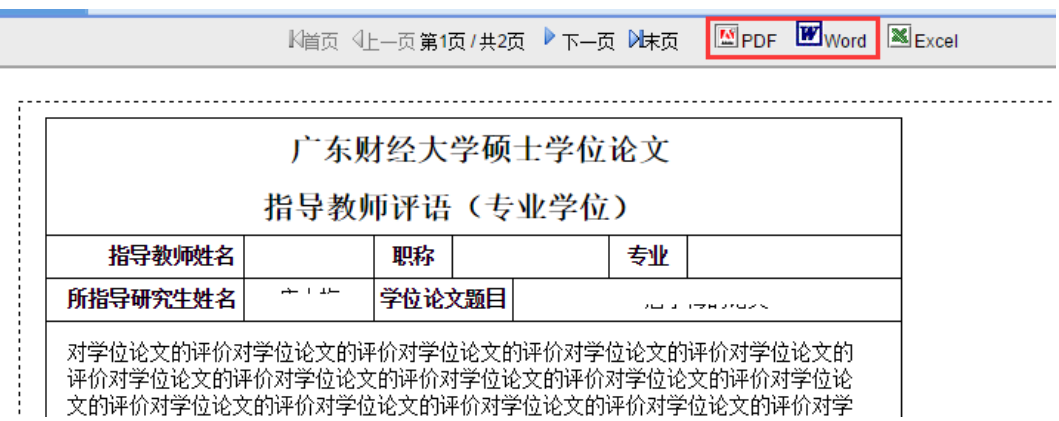

版权所有 © 江苏金智教育信息股份有限公司, 保留所有权利。第6页, 共78页